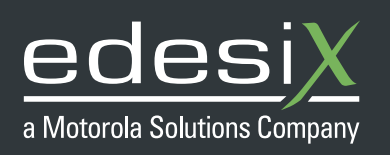

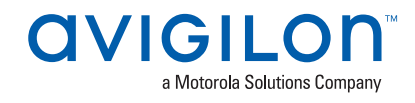

# **GETTING STARTED WITH ONSTREAM**

## **INITIATE ONSTREAM FOR USE WITH AVIGILON CONTROL CENTER (ACC)**

This guide is intended to help you configure and integrate Edesix VideoManager with Avigilon Control Center (ACC). It assumes a basic working knowledge of VideoManager. If you need more guidance regarding how to download and install VideoManager, please see the VideoManager administrator guide.

### **Step 1 - Prerequisites**

Before integrating VideoManager with ACC, you must:

- 1. Download VideoManager.
- 2. Download ACC.
- 3. Create an administrator user on VideoManager.
- 4. Ensure you have a VideoManager ONStream license.
- 5. The following Edesix cameras are all capable of streaming live video into ACC over WiFi: VT-50, VT-100, VB-300, VB-400.

#### **Step 2 - Configuring VideoManager**

There is some configuration required on VideoManager before you can stream to ACC.

You must create a WiFi profile that will enable a device to stream while in the field. To do so:

- 1. Navigate to the *Admin* tab.
- 2. Select the *Connectivity* pane.
- 3. Click the *WiFi Profiles* section.
- 4. Click *Create WiFi Profile*.
- 5. Enter a name for the WiFi profile.
- 6. If lots of different users will all be using their personal WiFi hotspots in the field, set *User-Specific WiFi Networks* to *On*. This means that any user-specific WiFi networks created by users on their own

VideoManager accounts will be added to this profile, and their devices will attempt to connect to them.

7. If every user will be using the same WiFi network in the field, click *Add Network*. Enter the WiFi network's information.

If you will be using VideoTags to stream footage, set *Enable Streaming* to *On*.

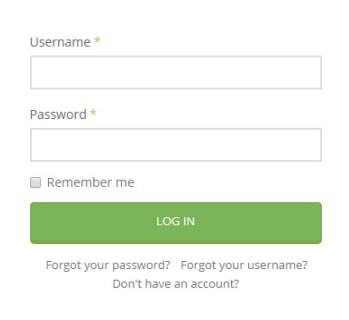

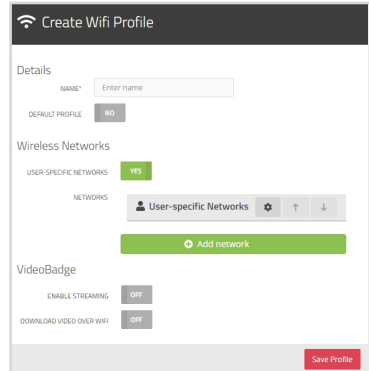

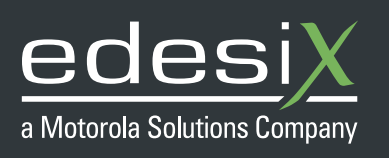

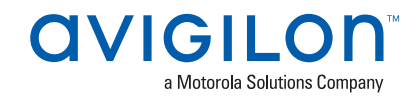

- 8. If you will be using VideoBadges to stream footage, set *Enable Streaming* to *On* in the *VideoBadge* section.
- 9. Click *Save Profile*.

You must create a user on VideoManager who can operate devices. To do so:

- 1. Navigate to the *Admin* tab.
- 2. Select the *People* pane.
- 3. Click the *Roles* section.
- 4. Click *Create Role*, or click *Go to Role* next to an already-existing role.
- 5. In the *Devices* pane, set *Operate Device* to *On*.
- 6. Click *Save Role*.
- 7. Navigate to the *Admin* tab.
- 8. Select the *People* pane.
- 9. Click the *Users* section.
- 10. Click *Go to User* next to the already-existing user.
- 11. In the *Roles* pane, set the relevant role to *On*.
- 12. Click *Save User*.

It is recommended that, if you will be using VideoBadges to stream footage, you create a device profile that ensures a VB-300 and VB-400 will automatically try and connect to WiFi. To do so:

- 1. Navigate to the *Admin* tab.
- 2. Select the *Devices* pane.
- 3. Click the *Device Profiles* section.
- 4. Click *Create Device Profile*, or click *Go to Profile* next to an already-existing profile.
- 5. In the *Controls* pane, select *Automatic* from the *WiFi connection* dropdown.
- 6. Click *Save Settings*.

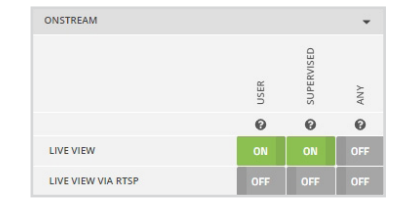

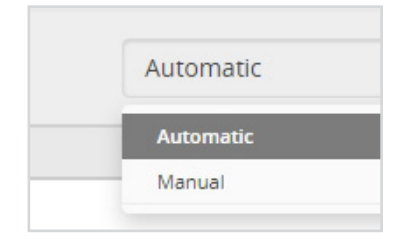

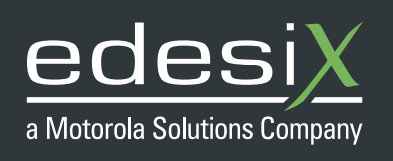

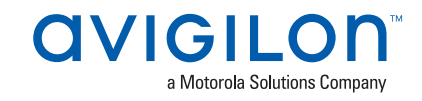

You must ensure that VideoManager has a public address. This will help ACC to identify VideoManager. To do so:

- 1. Navigate to the *Admin* tab.
- 2. Select the *System* pane.
- 3. Click the *Web Server* section.
- 4. In the *Public Address* field, either enter VideoManager's IP address or domain name manually, or click *Guess Address*.

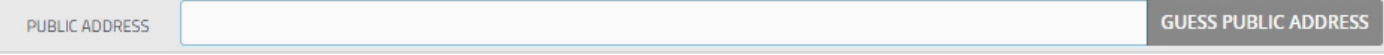

5. Click *Save Settings*.

You must license ONStream, using the ONStream licence provided to you by Edesix. To do so:

- 1. Navigate to the *Admin* tab.
- 2. Select the *System* pane.
- 3. Click the *Licences* section.
- 4. Click *Import Licence*.
- 5. Click *Choose File*, and select the licence.
- 6. Click *Import*.

Finally, you must configure ONStream, and outputs.

- 1. Navigate to the *Admin* tab.
- 2. Select the *Connectivity* pane.
- 3. Click the *ONStream* section.
- 4. Set *Enable ONStream* to *On*.
- 5. Configure the relevant settings.
	- If you choose *Basic* from the *Authentication Mode* dropdown, make a note of the username and password you set - you must enter these settings into ACC later.
- 6. Click *Save Settings*.

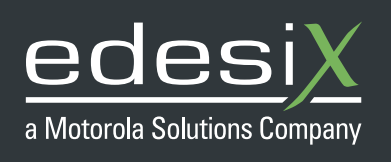

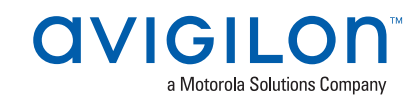

Outputs dictate how streams are passed from VideoManager to ACC.

- 1. In the *Outputs* pane of the *ONStream* section, click *Create*.
- 2. Enter the number of outputs required.
- 3. Click *Confirm*.
- 4. Choose either Device or Operator for each operator.
	- If **Device** is chosen, you must enter the serial number of the device. The output will stream footage from the device specified, regardless of who is using the device.
	- If *Operator* is chosen, you must enter the username of the device. The output will stream footage from the user specified, regardless of which device they are using.
- 5. Click *Save Settings*.

## **Step 3 - Configuring ACC**

You can now configure ACC to connect to VideoManager.

You must first connect VideoManager with ACC. To do so:

- 1. In ACC, in the New Task menu  $\equiv$ , click **Site Setup**.
- 2. In the left-hand menu pane, select the site where the VideoManager cameras will be added.
- 3. In the *Other* section, click *Connect/Disconnect Devices*.
- 4. A new tab will open.
- 5. ACC will automatically attempt to detect ONVIF devices. If this is the case, VideoManager will appear in the *Discovered Devices* pane. If not, you must add VideoManager to ACC manually. To do so:
	- Click *Find Devices*.
	- From the *Device Type* dropdown, choose *ONVIF*.
	- In the *IP Address* field, enter VideoManager's public address or domain name, as configured in the VideoManager *Webserver* pane.
	- In the *Control Port* field, change the port to 8101. This is the same for all instances of VideoManager.
	- If you have configured a username and password from the *ONStream* pane in VideoManager, you must enter them in the *Username* and *Password* fields
	- Click *OK* and the instance of VideoManager should appear on the Discovered Device pane.
- 6. In the *Discovered Devices* pane, select the VideoManager entry, and click *Connect*
	- If successful, VideoManager will appear in the *Connected Devices* pane.
- 7. Navigate back to the original tab. In the left-hand menu pane, select the VideoManager entry. You should be able to see every output that has been configured in VideoManager already.

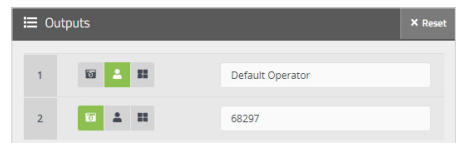

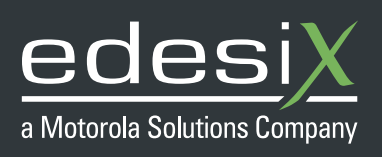

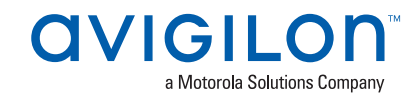

**PLEASE NOTE:** Even if you have configured your outputs as users, they will still appear as cameras here.

**PLEASE NOTE:** By default VideoManager always presents a minimum of 16 outputs, even if you have configured fewer outputs when setting up ONStream. This can be overridden as an advanced setting in VideoManager if required.

#### **Step 4 - Configure Alarms**

You can configure ACC so that when an Edesix camera starts live streaming, an Alarm will be raised in ACC, alerting the user to this fact. To do so:

- 1. In ACC, in the New Task menu **E**, click **Site Setup**.
- 2. In the left-hand menu pane, select the site containing the Edesix cameras.
- 3. In the *General* section, click *Alarms*.
- 4. Click *Add Alarm*.
- 5. From the *Alarm Trigger Source* dropdown, choose *Motion Detection*.
- 6. Click *Next*.
- 7. Select the Edesix camera that is the source of the alarm.
- 8. Select the same Edesix camera to link to the alarm and check the box to *View linked devices when alarm is triggered*.
- 9. Complete the alarm configuration and as a last step check the *Enable alarm* box.
- 10. Now when that Edesix camera starts to live stream, an alarm will be raised in ACC and live video view will appear.
- 11. As with any other ACC Alarm, the alarm can be received and managed through the *ACC Mobile 3* app.

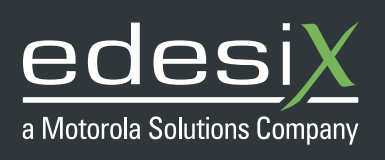

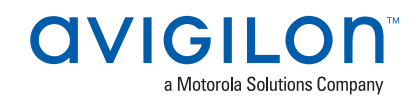

## **Step 5 - Streaming from VideoManager to ACC**

It is now possible to stream from VideoManager to ACC.

You must associate a VT-50, VT-100, VB-300, or VB-400 with the previouslyconfigured user (or any users who can operate devices). To do so:

- 1. Navigate to the *Devices* tab.
- 2. Filter the devices as necessary, and click *Find Devices*.
- 3. Next to the relevant device, click *Assign Device*.
- 4. Enter the name of the user who will be operating the device.
- 5. Choose the assignment mode, and the previously created device and WiFi profiles.
- 6. Click *Assign Device*.

Once the user performs whichever gesture has been associated with recording, the device will start livestreaming back to ACC. To view the livestream in ACC, drag and drop the relevant output from the left-hand menu pane into a viewing pane. If you have configured the ACC application, you can view these livestreams on your mobile phone as well.

#### **More Information**

For more information please contact your sales representative, or a member of our support team:

**Email:** support@edesix.com | **Tel:** +44 (0) 131 510 0232 (Mon-Fri 09:00 to 17:00)

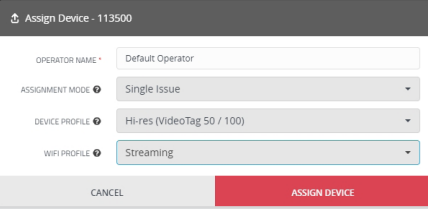